# Asteroids for Solar Fire

## **Introduction**

This Installer contains over 10,000 asteroid ephemerides as well as 29 pre-selected asteroid name topic groupings to help you organise your asteroid usage. The included ephemeris files have a date range from 1500AD to 2100AD. About 7,500 of these asteroids are named, and the remainder have numbers but are not yet officially named.

The installation program will normally start automatically after a short pause whenever you insert the CD into your computer. (If it does not start automatically, then run ASTINST.EXE in the root directory of the CD.)

#### **Installing Asteroids**

In order to install and use these asteroids, your copy of Solar Fire must be v5.0.14 or higher. When you run the asteroid installation program, it will automatically check your current version, and if it needs to be updated, then a patch update will be run for you. If this is required in your case, then when it has finished updating your copy of Solar Fire, you must run the asteroid installation program again to proceed with the asteroid installation process.

You have four main installation options.

- **Install all the named asteroids and topic groupings** this will require about 380Mb of free disk space on your computer. This option is recommended if you have sufficient free space on your computer, and you intend to use many different named asteroids on a frequent basis. This option is recommended for the "typical" user.
- **Install only selected topic groupings** if you install all the groupings, this will require a little over 100Mb of free disk space on your computer. This option is recommended if you have more limited space on your computer, or do not intend to use the asteroids other than with the supplied topic groupings. This option is recommended for the "casual" user.
- **Install only selected individual asteroids** the space recquired depends on how many asteroids you select. This option is recommended for finding individual asteroids which may be of interest to you, and you would normally use this when subsequently adding some selected asteroids to your initial installations, assuming that you did not install them all in one go.
- **Install all the available named and unnamed asteroids and topic groupings** this will require a little over 500Mb of free disk space on your computer. This option is recommended if you have plenty of free space on your computer, and you intend to use many different asteroids on a frequent basis, including unnamed asteroids. This option is recommended for the "power" user.

Once you have made your selection and clicked on the OK button, the required disk space will be calculated and compared with how much is available on your hard disk. The disk space

requirement is calculated for whichever disk the Swiss Ephemeris is currently installed on, because the asteroids must be installed into the Swiss Ephemeris directories.

You have the option of cancelling if you do not have enough space or you do not wish to use that much space on your disk. If, for any reason, you are re-installing asteroids that are already present on your computer, then the space requirement estimate will be larger than actually required, because asteroid files already on your computer require no additional space to reinstall.

**Note** - if you select not to install all the available asteroids, you can still rerun this program at any later time to install more asteroids or topic groupings.

## **Using Asteroids in Solar Fire**

Asteroid positions and data can be displayed in several different ways in Solar Fire – for example listing data in a report, displaying data in tabulations on pages, and displaying asteroids in a chart wheel. Each of these methods is described in more detail in the sections below.

When you first run Solar Fire, it will automatically select a standard list of asteroids to use. This list is in an asteroid selection file called "standard.ast", and contains 45 of the better known asteroids.

In order to use different selections of asteroid data in Solar Fire (including those asteroids installed from this CD), you must do as follows:

From the Chart Options menu, select Files / Asteroids File…

This will open the File Manager showing a list of existing asteroid selection files. These can be selected, edited, renamed and deleted by using the corresponding buttons. If you have chosen to install any topic groupings from this CD, then each installed topic grouping will appear in this list. When you select one of these files, then Solar Fire will use it to determine which asteroids to display in its reports and listings. For example, choosing "animal.ast" will allow you to see those asteroids whose names relate to animals in your asteroid reports and tabulations.

If you wish to edit a selection, or create a new one, then you should refer to Solar Fire's on-line help file or manual to see instructions on editing an asteroid selection file.

**Note** – The first time that you choose to edit or create a new asteroid file using Swiss Ephemeris asteroids, you may need to click on the "Refresh List" button to ensure that the list of available asteroids contains all the recently installed asteroids.

#### **Asteroid Reports**

To see an asteroid report

- 1. From the main screen, select Reports / Current Chart
- 2. Scroll down the list of report types and highlight the "Asteroid" entry

This will display a listing of asteroid data for the current chart and asteroid selection.

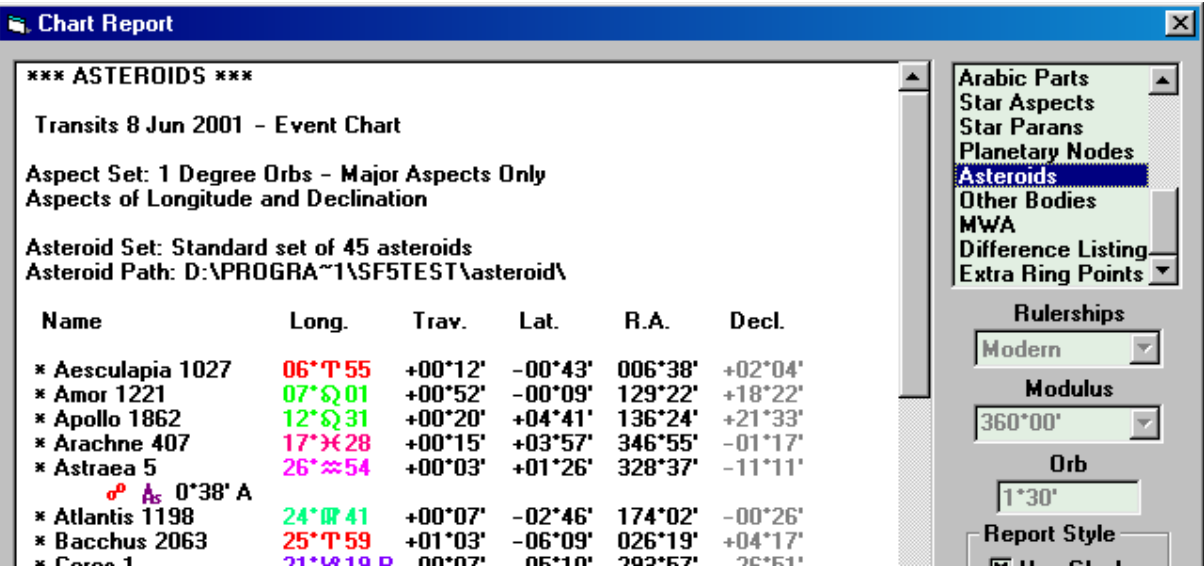

Note that the data appears in the same order as the asteroids are listed in the asteroid selection file. Normally this is in alphabetical order, but can easily be changed to numerical order by editing the asteroid selection file.

The report is of flexible length, and can therefore potentially display thousands of asteroids. However, to avoid slow response times, it is recommended to limit the asteroid selection to about a thousand in one selection file.

#### **Page Listings**

To see an asteroid page listing

- 1. From the main screen, select View / Page Topic Index
- 2. Click on the  $+$  to the left of the Asteroids topic title
- 3. Select one of the Asteroid Pages and click on the OK button

This will display a page including a tabulation of the currently selected asteroids. The tabulation can be sorted into various orders by using the page editor. However, on an ordinary page size, only about 50 asteroids can be listed before the font size becomes significantly reduced in order to fit all the data into the tabulation. Therefore, this method is not suitable for large asteroid selections.

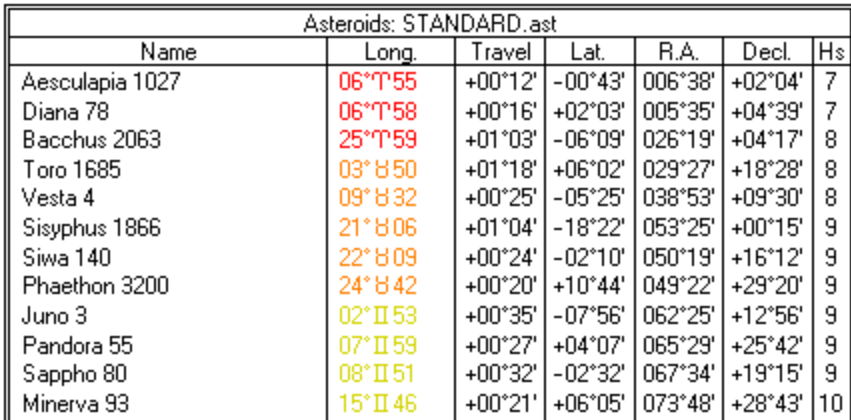

## **Displaying Asteroids in Wheels as Extra Ring Points**

To see up to 100 asteroids in an extra ring in a wheel, you must select or create an extra ring points file, and then display it in a wheel.

To Create an extra ring points file which includes the required asteroids

- 1. Select Chart Options / Extra Ring Points / and click on the Create button
- 2. Enter "My Asteroids" (for example) and click OK
- 3. Click on the Edit button
- 4. Select Point Type / Asteroid
- 5. Highlight and Add the required asteroids
- 6. Click on Save
- 7. Click on Select

To display a chart using a wheel or page with an extra ring

- 1. From the main screen, select View / Page Topic Index
- 2. Click on the + to the left of the Basic topic title
- 3. Select "Wheel with Extra Points" on click on the OK button

This will display a page including a tabulation of the currently selected asteroids, and a wheel showing the asteroid positions in a ring around the natal planets.

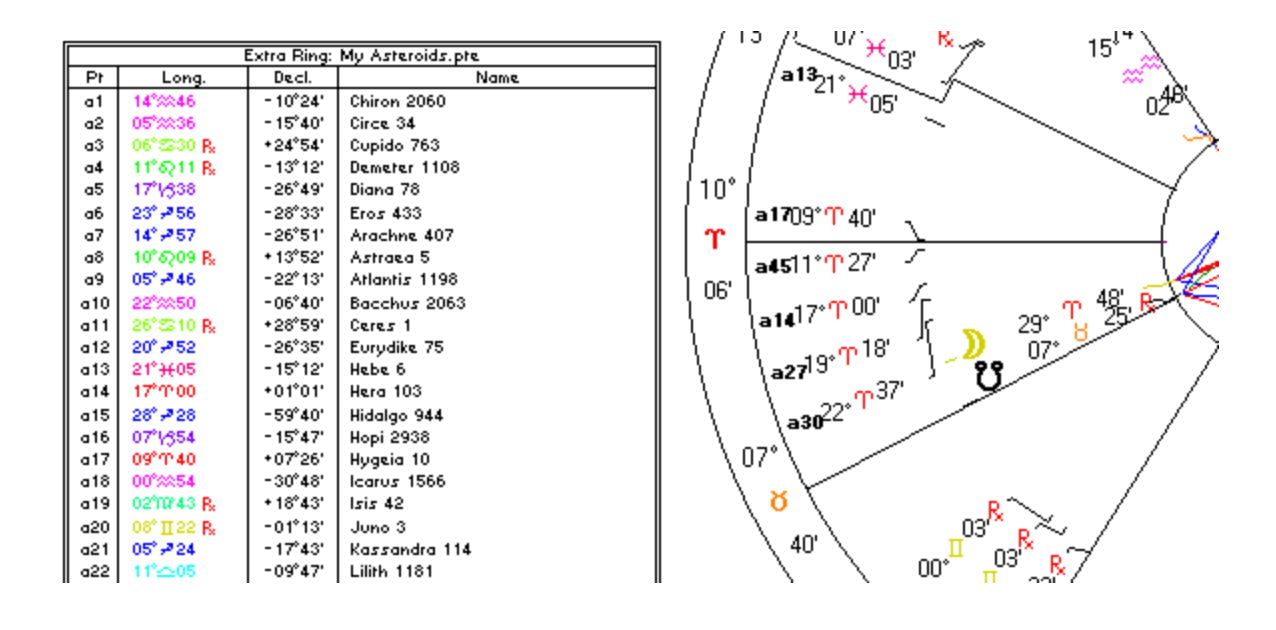

## **Using Asteroids in Dynamic Reports and Graphic Ephemerides**

Asteroids may be included as either radix points or dynamic points in Solar Fire's Dynamic Transits and Progressions report as well as in Graphic Ephemerides.

To select asteroids in these modules, click on one of the "Extra" boxes in the "Point Selection" frame. This will open up the File Manager with a list of pre-existing extra point selection files. You can choose one of these pre-existing selections, or use the "Edit" button to open up the Extra Point Editor. Amongst other options (such as fixed stars and Arabic parts), this screen allows you to select an asteroid file.

Note that when you select an asteroid file, ALL the asteroids referred to in that file will be included in the dynamic report. If the selected asteroid file contains a very long list of asteroids, then the dynamic report or ephemeris generation process will become rather slow due to the large amount of calculation required. Therefore it is generally recommended to select only asteroid files which contain no more than 50 asteroids or so. If necessary, you can create a new asteroid selection file which contains only those particular asteroids of interest for your dynamic report.

When viewing a dynamic report containing asteroids, you will find that they may be referred to by an abbreviation such as "a23", meaning the  $23<sup>rd</sup>$  asteroid in the list. In order to see the first six letters of each asteroid name instead of this abbreviation, switch off the "Use Glyphs" check box.

#### **Exporting Asteroid Data**

You can export asteroid data for one or more charts (as well as many other types of data) into plain text (ASCII) files for use in other programs such as spreadsheets.

To do so, ensure that you have already selected the required asteroid file (Files / Asteroids File…), and then select the Chart / Export Charts as Text… menu item. This will display the Export Chart Data screen which contains various export options.

In the "Select Types of Points" listbox, you must select the "Asteroids" entry (in addition to any other types of data you also wish to export). You can use the F1 key in this screen to see further on-line help explaining the various options.

## **Acknowledgements**

The asteroid ephemerides have been created by Swiss Ephemeris $\circledR$ , and are distributed under licence. See http://www.astro.ch/swisseph/ for further information on the Swiss Ephemeris and availability of additional asteroid ephemerides (more than 25,000 in total at time of writing), and extended asteroid ephemerides for 3000BC to 3000AD.

The asteroid name topic groupings and relationship asteroid documentation have been compiled by Australian astrologer and asteroid enthusiast Kevin Rilett on behalf of Esoteric Technologies Pty Ltd. mailto:rilett@merlin.net.au